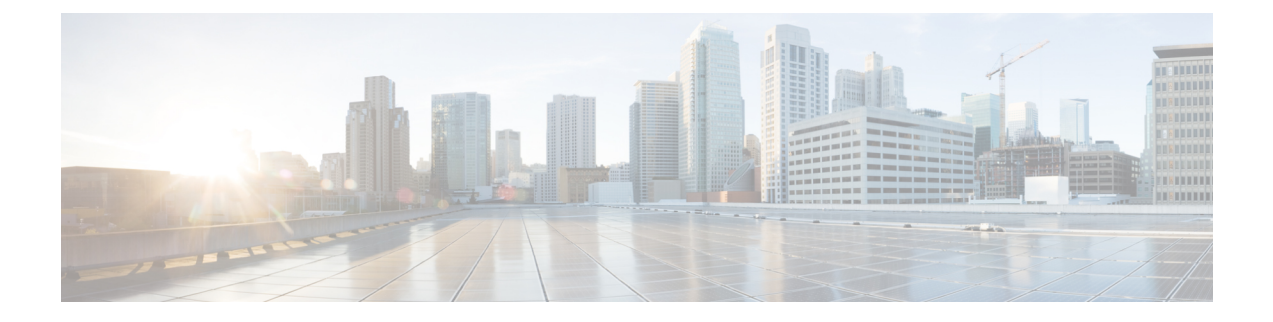

# **Cisco IP** 電話のカスタマイズ

- [カスタム電話呼出音](#page-0-0) (1 ページ)
- [カスタム背景イメージ](#page-0-1) (1 ページ)
- ワイドバンド [コーデックのセットアップ](#page-2-0) (3 ページ)
- [未使用時画面のセット](#page-3-0) アップ (4 ページ)
- ダイヤル [トーンのカスタマイズ](#page-4-0) (5 ページ)

#### <span id="page-0-0"></span>カスタム電話呼出音

電話機には、「Sunshine」、「Chirp」、「Chirp1」という 3 つの呼び出し音が付属しており、 これらはハードウェアに内蔵されています。

Cisco Unified Communications Manager には、一連の追加の電話呼出音もデフォルトで付属して おり、これらはパルス符号変調(PCM)ファイルとしてソフトウェアに実装されています。 PCM ファイルは、サイトで使用できる呼出音リスト オプションを記述した XML ファイル (Ringlist-wb.xml)とともに、各 Cisco Unified Communications Manager サーバの TFTP ディレ クトリに配置されています。

⚠

すべてのファイル名で大文字と小文字が区別されます。ファイル名にRinglist-wb.xmlを使用す ると、電話機には変更が適用されません。 注目

詳細については、Cisco UnifiedCommunications Managerrelease 12.0(1)以降の『[FeatureConfiguration](https://www.cisco.com/c/en/us/support/unified-communications/unified-communications-manager-callmanager/products-installation-and-configuration-guides-list.html) Guide for Cisco Unified [Communications](https://www.cisco.com/c/en/us/support/unified-communications/unified-communications-manager-callmanager/products-installation-and-configuration-guides-list.html) Manager』の「Custom Phone Rings and Backgrounds」の章 を参照してください。

# <span id="page-0-1"></span>カスタム背景イメージ

Cisco IP 電話を背景画像または壁紙でカスタマイズできます。カスタマイズした壁紙は、企業 のロゴや画像を表示する一般的な方法です。多くの組織では、これらの壁紙を使用して電話機 を目立たせています。

ファームウェアリリース12.7(1)では、カスタマイズされた壁紙は、電話機とキー拡張モジュー ルの両方でサポートされています。ただし、電話機には1つのイメージ、拡張モジュールには 1 つのイメージが必要です。

電話機は壁紙の色を分析し、それらが読み取れるようにフォントとアイコンの色を変更しま す。壁紙が暗い場合、電話機はフォントとアイコンを白に変更します。壁紙が明るい場合、電 話機はフォントとアイコンを黒で表示します。

ただし、背景には、単色またはパターンのような単純な画像を選択することをお勧めします。 また、高コントラスト画像を使用しないでください。

カスタマイズされた壁紙は、次の 2 つの方法のいずれかで追加します。

- 一覧ファイルの使用
- 共通の電話プロファイルの使用

ユーザが電話機で利用可能なさまざまな壁紙の中から画像を選択できるようにするには、一覧 ファイルを変更します。しかし、電話機に画像をプッシュする場合は、共通の電話プロファイ ルを作成するか、既存の共通の電話プロファイルを変更します。

どちらの方法を採る場合も、次の点に注意してください。

- 画像は PNG 形式で、フルサイズの画像の寸法は次の寸法にする必要があります:
	- •サムネイル画像は、139 ピクセル(幅)× 109 ピクセル(高さ)です。
	- Cisco IP 電話 8800 シリーズ: 800 ×480 ピクセル
	- Cisco IP 電話 8851 および 8861 のキー拡張モジュール: デュアル液晶画面 (320 ×480 ピ クセル)
	- Cisco IP 電話 8865 のキー拡張モジュール: デュアル液晶画面 (320 ×480 ピクセル)
	- Cisco IP 電話 8800 キー拡張モジュール (単一の LCD 画面): 272 ×480 ピクセル
- 画像、サムネイル、一覧ファイルを TFTP サーバにアップロードします。ディレクトリは 次のとおりです。
	- Cisco IP Phone 電話 シリーズ: デスクトップ/800 x 480 x 24
	- Cisco IP 電話 8851/8861 キー拡張モジュール (デュアル画面の LCD 画面を使用): デス クトップ/320 x 480 x 24
	- Cisco IP 電話 8865 キー拡張モジュール (デュアル画面の LCD 画面を使用): デスクトッ  $7/320 \times 480 \times 24$
	- Cisco IP 電話 8800 キー拡張モジュール (単一の LCD スクリーンを使用): デスクトッ  $7^{9}/272 \times 480 \times 24$

アップロードが完了したら、TFTP サーバを再起動します。

• 共通の電話プロファイルを変更する場合は、新しい画像を mylogo.png 形式で [背景画像 (Background Image)]フィールドに追加します。ユーザにユーザ独自の壁紙を選択するこ

とを許可しない場合は、[背景イメージ設定へのアクセスの有効化 (Enable End User Access to Phone Background Image Setting) 1をオフにします。電話プロファイルを保存し、適用し ます。電話機を再起動して、変更を有効化します。

壁紙のカスタマイズの詳細については、次のドキュメントを参照してください。

- カスタマイズした壁紙ベストプラクティス *Cisco IP* 電話 *8800* シリーズ [\(https://www.cisco.com/c/dam/en/us/products/collateral/collaboration-endpoints/unified-ip-phone-8800-series/white-paper-c11-740036.pdf](https://www.cisco.com/c/dam/en/us/products/collateral/collaboration-endpoints/unified-ip-phone-8800-series/white-paper-c11-740036.pdf))。
- Cisco Unified Communications Manager リリース 12.0 (1) 以降の『Feature [Configuration](https://www.cisco.com/c/en/us/support/unified-communications/unified-communications-manager-callmanager/products-installation-and-configuration-guides-list.html) Guide for Cisco Unified [Communications](https://www.cisco.com/c/en/us/support/unified-communications/unified-communications-manager-callmanager/products-installation-and-configuration-guides-list.html) Manager』で、「Custom Phone Rings and Backgrounds」の 章を参照してください。
- 「『Cisco IP 電話 8800 シリーズユーザガイド』」の「設定」の章を参照してください。

### <span id="page-2-0"></span>ワイドバンド コーデックのセットアップ

デフォルトでは、Cisco IP 電話 に G.722 コーデックが有効化されています。Cisco Unified Communications Manager が G.722 を使用するように設定されており、通話先が G.722 をサポー トしている場合、G.711 の代わりに G.722 コーデックを使用してコールを接続します。

この状態は、ユーザがワイドバンド ヘッドセットまたはワイドバンド ハンドセットを有効に しているかどうかを問わず発生します。ヘッドセットまたはハンドセットが有効になっている 場合、ユーザはコール中の音声の感度がより高く感じられます。感度が高いことで音声の明瞭 さは増しますが、紙が擦れる音や近くの会話といった、通話先周囲のノイズもより多く聞こえ ます。ワイドバンドヘッドセットまたはハンドセットがない場合でも、G.722の高い感度を煩 わしく感じるユーザもいます。ユーザの中には G.722 の高い感度を好むユーザもいます。

[G.722 および iSAC コーデックのアドバタイズ(Advertise G.722 and iSAC Codec)] サービス パ ラメータは、パラメータが設定されている[Cisco UnifiedCommunications Managerの管理(Cisco Unified Communications Manager Administration)] ウィンドウによって、この Cisco Unified Communications Manager サーバまたは特定の電話機に登録されたすべてのデバイスに対してワ イド バンドがサポートされているかどうかに影響します。

#### 手順

ステップ **1** すべてのデバイスにワイド バンドのサポートを設定する方法:

- a) Cisco Unified Communications Manager の管理で、**[**システム(**System**)**]** > **[**エンタープライ ズ パラメータ(**Enterprise Parameters**)**]** を選択します。
- b) [G.722 および iSAC コーデックのアドバタイズ(Advertise G.722 and iSAC Codec)] フィー ルドを設定します。

このエンタープライズ パラメータのデフォルト値は True です。この Cisco Unified Communications Manager に登録されているすべての Cisco IP 電話 モデルが Cisco Unified Communications Manager に G.722 をアドバタイズすることを意味します。コールにおいて 通話元および通話先の電話機が機能セットでG.722をサポートしている場合、CiscoUnified Communications Manager は可能な限りこのコーデックを選択します。

ステップ **2** 特定のデバイスにワイド バンドのサポートを設定する方法:

- a) Cisco Unified Communications Manager の管理で、**[**デバイス(**Device**)**]** > **[**電話(**Phone**)**]** を選択します。
- b) [プロダクト固有の設定(ProductSpecific Configuration Layout)] 領域の [G.722 および iSAC コーデックのアドバタイズ(Advertise G.722 and iSAC Codec)] パラメータを設定します。

この製品固有のパラメータのデフォルト値には、エンタープライズパラメータで指定され ている値を使用します。電話機ごとにこれを上書きする場合は、[有効(Enabled)]または [無効 (Disabled) ] を選択します。

#### <span id="page-3-0"></span>未使用時画面のセット アップ

電話機のスクリーンに表示されるアイドル表示(テキストのみ。テキストファイルのサイズは 1 MB 以下)を指定できます。アイドル表示は XML サービスです。このサービスは、指定さ れた期間にわたって電話機がアイドル(未使用)状態にあり、機能メニューが開いていない場 合に、電話機によって呼び出されます。

アイドル表示の作成および表示方法の詳細については、次のURLで『*Creating IdleURLGraphics on Cisco IP* 電話』を参照してください。

[http://www.cisco.com/en/US/products/sw/voicesw/ps556/products\\_tech\\_note09186a00801c0764.shtml](http://www.cisco.com/en/US/products/sw/voicesw/ps556/products_tech_note09186a00801c0764.shtml)

また、次の情報については、ご使用の Cisco Unified Communications Manager リリースのマニュ アルを参照してください。

- アイドル表示 XML サービスの URL の指定
	- 1 台の電話機に指定する場合:Cisco Unified Communications Manager の管理ページの [電話の設定 (Phone configuration)  $\vert \nabla \psi \rangle \leq \vert \nabla \psi \rangle$  (Idle)  $\vert \nabla \psi \rangle \leq \vert \nabla \psi \rangle$
	- 複数の電話機に同時に指定する場合:[エンタープライズ パラメータ設定(Enterprise Parameters Configuration)] ウィンドウにある [URL アイドル(URL Idle)] フィール ド、または一括管理ツール (BAT) の [アイドル (Idle) ] フィールド
- アイドル表示 XML サービスを起動するまでの電話機の未使用時間の指定
	- 1 台の電話機に指定する場合:Cisco Unified Communications Manager の管理ページの [電話の設定 (Phone configuration)  $\vert \nabla \psi \rangle \neq 0$  |  $\nabla \psi \wedge \psi$  |  $\nabla \psi \wedge \psi$  |  $\forall \psi \wedge \psi$  |  $\exists$  |  $\exists$  | フィールド。
	- 複数の電話機に同時に指定する場合:[エンタープライズ パラメータ設定(Enterprise Parameters Configuration) | ウィンドウにある [URL アイドル時間 (URL Idle Time) | フィールド、または一括管理ツール(BAT)の [アイドル タイマー(Idle Timer)] フィールド

手順

- ステップ **1** Cisco Unified Communications Manager Administration で、**[**デバイス(**Device**)**]** > **[**電話(**Phone**)**]** を選択します。
- ステップ **2** [アイドル(Idle)] フィールドに、未使用時画面 XML サービスの URL を入力します。
- ステップ **3** [アイドル タイマー(Idle Timer)] フィールドに、未使用時画面 XML サービスを表示するまで アイドル状態の電話機が待機する時間を入力します。
- ステップ **4** [保存(**Save**)] を選択します。

## <span id="page-4-0"></span>ダイヤル トーンのカスタマイズ

内部コールと外部コールで異なるダイヤル トーンが鳴るように電話機をセットアップできま す。必要に応じて、3 つのダイヤル トーンのオプションから選択できます。

- [デフォルト (Default) 1: 内部コールと外部コールに異なるダイヤル トーンを使用しま す。
- [内部(Inside)]: 内部用のダイヤル トーンをすべてのコールに使用します。
- [外部 (Outside) 1: 外部用のダイヤル トーンをすべてのコールに使用します。

[常に使用するダイヤル トーン(Always Use Dial Tone)] は、Cisco Unified Communications Manager の必須フィールドです。

手順

- ステップ **1** [Cisco Unified CM の管理(Cisco Unified Communications Manager Administration)] で、**[**システ ム(**System**)**]** > **[**サービス パラメータ(**Service Parameters**)**]** を選択します。
- ステップ2 該当するサーバを選択します。
- ステップ **3** サービスとして [Cisco CallManager] を選択します。
- ステップ **4** [クラスタ全体のパラメータ(Clusterwide Parameters)] ペインまでスクロールします。
- ステップ **5** [常に使用するダイヤル トーン(Always Use Dial Tone)] を次のいずれかに設定します。
	- 外側
	- 内側
	- デフォルト(Default)

ステップ **6** [保存(Save)] を選択します。

ステップ1 電話機を再起動します。

I

٦